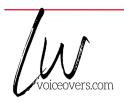

| DATE:       | January 2022 | COMPANY:    | Simulation Programmers     |
|-------------|--------------|-------------|----------------------------|
| COPY BY:    | LW           | TITLE:      | Editing and Designs Course |
| PROOFED BY: | ME           | READ STYLE: | Informational              |

| Slide # / NOTES:                               | COPY:                                                                  |  |  |
|------------------------------------------------|------------------------------------------------------------------------|--|--|
| Say slide # before                             | Welcome to the Editing and Designs course.                             |  |  |
| reading each slide. Save it all on one file. 1 | This interactive simulation explains how to edit the existing project  |  |  |
|                                                | and add designs to be explored. Click on begin button to start the     |  |  |
|                                                | course.                                                                |  |  |
| 2                                              | To launch this simulation, you will be going to the projects screen    |  |  |
|                                                | where you can begin and manage your projects.                          |  |  |
| 3                                              | Let us understand the process of editing the existing project in this  |  |  |
|                                                | simulation. From the Project screen, you can start managing your       |  |  |
|                                                | projects. To edit the details of a project, click on a project name or |  |  |
|                                                | click on Open under actions column.                                    |  |  |
| 4                                              | While working on the advisor, you can access and change the            |  |  |
|                                                | project setup details at any moment by clicking the Setup icon in the  |  |  |
|                                                | top left corner of the screen. The simulation icon saves and           |  |  |
|                                                | refreshes the data you are working on in this program.                 |  |  |
| 5                                              | The planning component has already been covered in the preceding       |  |  |
|                                                | module. Please refer to the project module for more information.       |  |  |
| 6                                              | We have covered the process of editing the project, and now let us     |  |  |
|                                                | look at how to add design details.                                     |  |  |